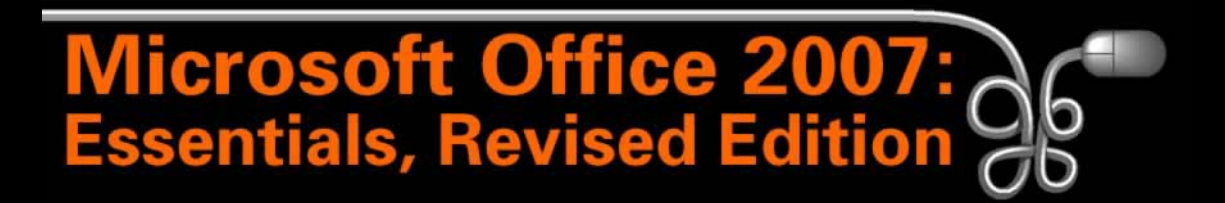

Lesson 13: Editing, Viewing, and Printing Worksheets

[Return to the Office 2007 web page](http://www.labpub.com/learn/oe7r/)

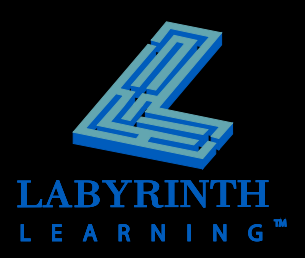

### **Opening Workbooks**

#### **F** The Office Button menu contains the **Close command**

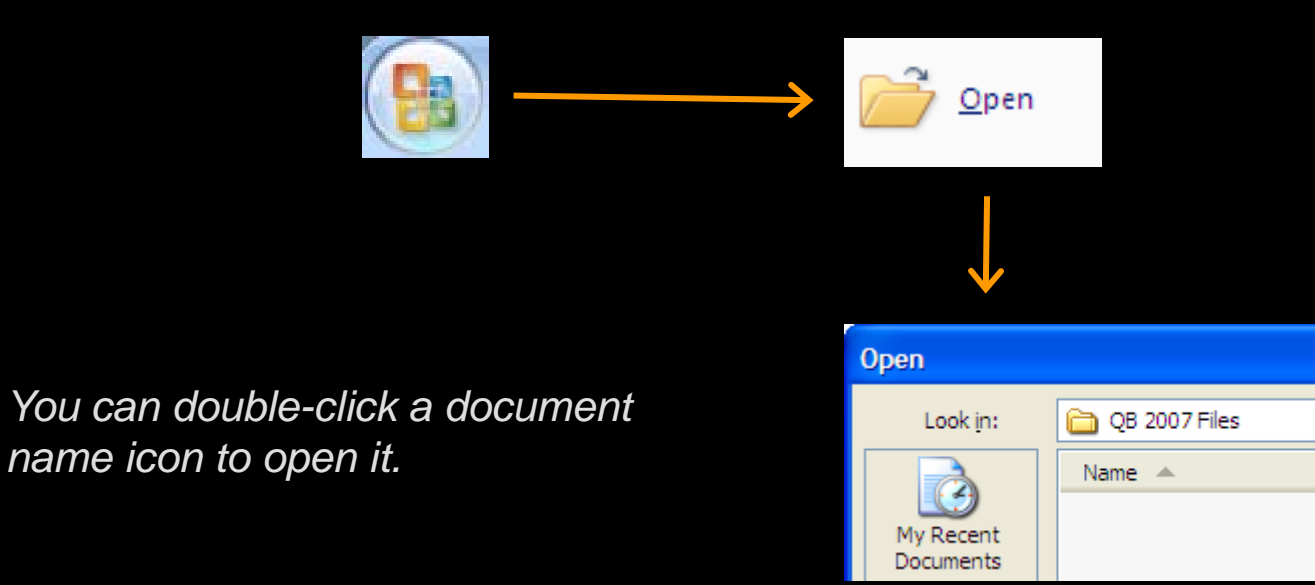

Excel will display an Open dialog box so you can navigate to your file

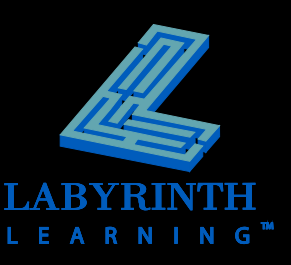

TIP

## **Editing Entries**

#### **Replacing vs. Editing Entries**

- ▲ Edit Long entries where retyping would be tedious or difficult
- $\triangle$  Replace Simply entries

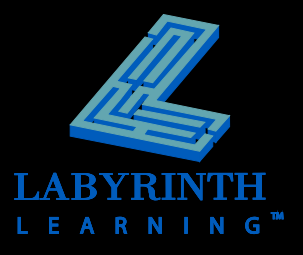

### **Deleting Characters**

#### **Backspace vs. Delete**

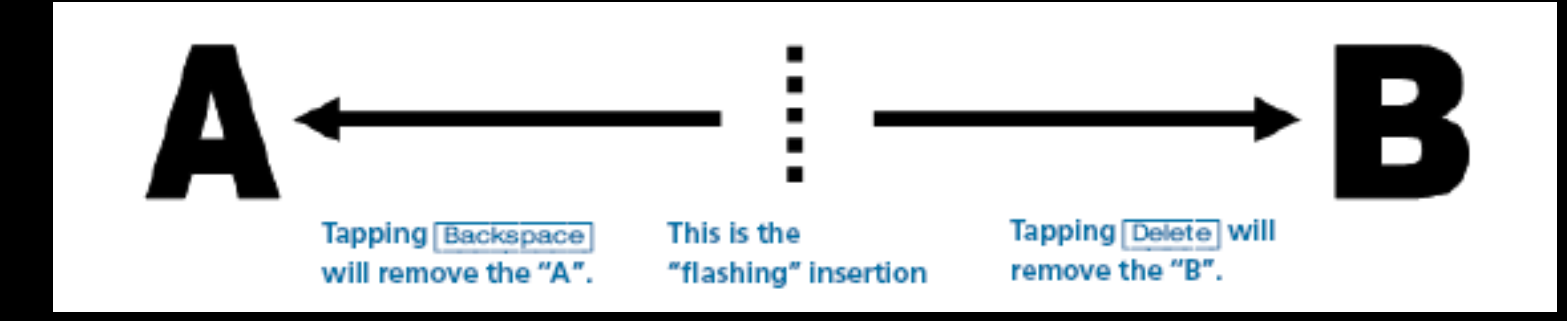

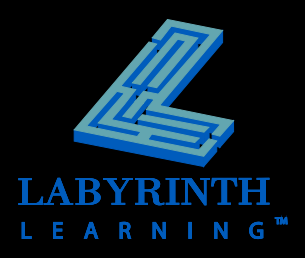

### **Excel Ranges**

 $\overline{1}$ 

#### **Range**

▲ Named by taking the top-left cell and the bottom-right cell

**△ Cell references separated by a colon (:)** 

Range A1:A2

**Range** A6:D10

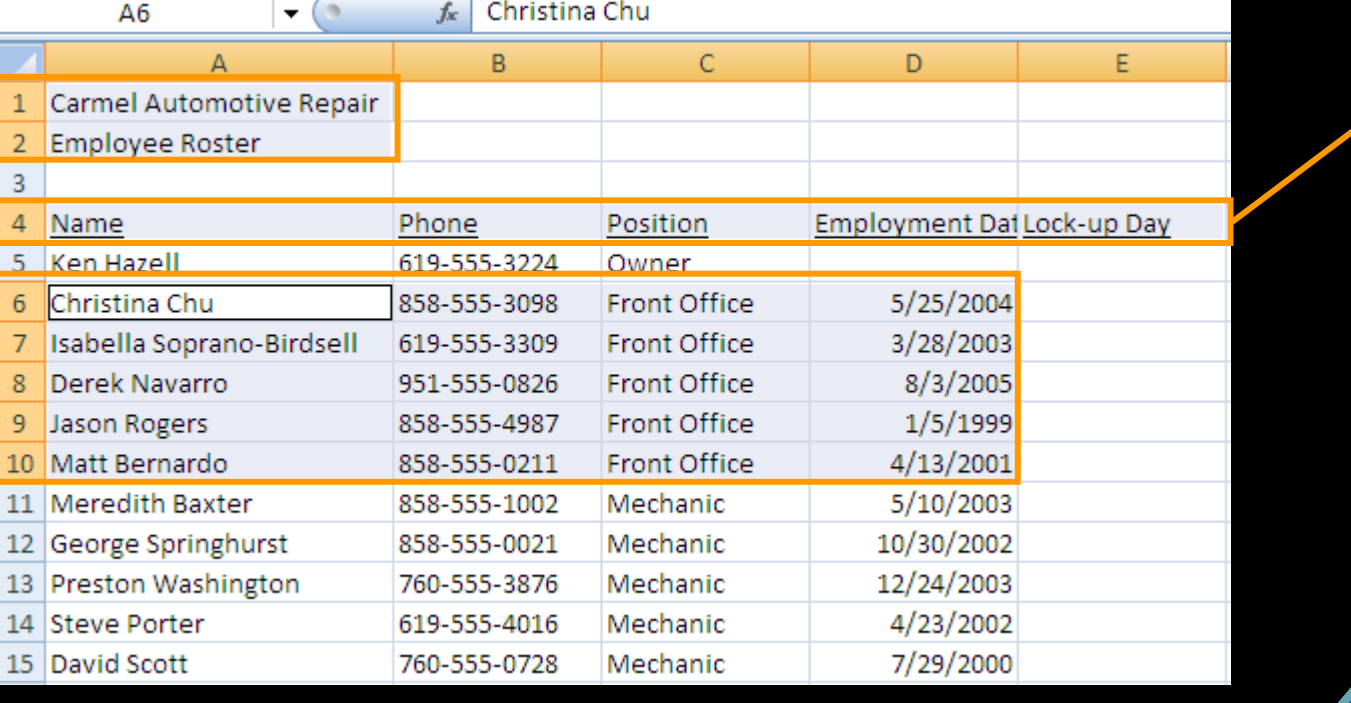

Range A4:E4

# **Selecting Cells and Ranges**

#### **You must select a cell or range before you can edit it!**

#### **OUICK REFERENCE: SELECTING CELLS AND RANGES**

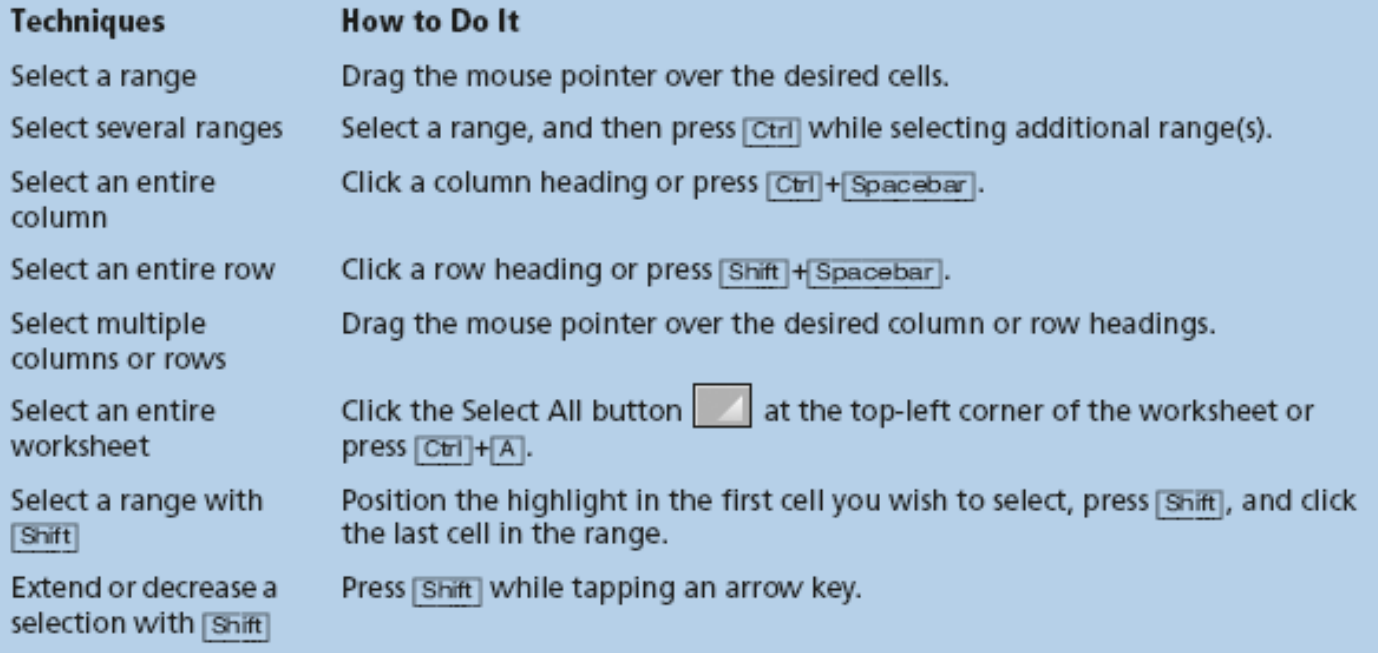

*There are many selection techniques; use the one that works best for your situation.*

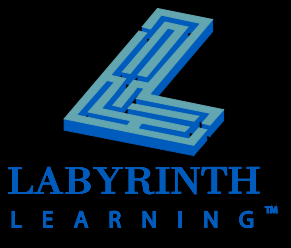

**TIP** 

## **Cut, Copy and Paste**

**E** Select cells before issuing a Cut or Copy **command**

**Position the highlight at the desired location before issuing the Paste command**

**■ The range you paste will overwrite any cells in the paste** area

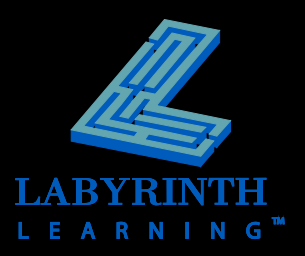

# **Copying and Moving Text**

- **F** Cut, Copy, and Paste
- **F** Select cell(s) before cutting or copying
- **E** Move or copy text from one location **to another**
	- $\triangle$  In the same workbook
	- ▲ To different workbooks
	- To different applications

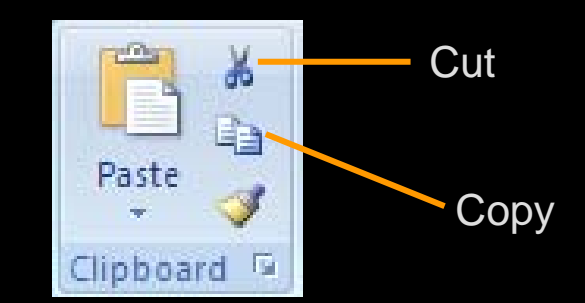

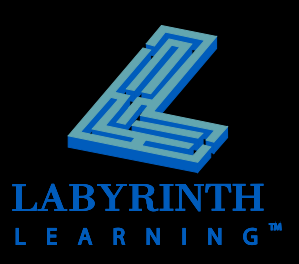

# **Methods of Moving and Copying**

#### **Ribbon commands**

**Clipboard** 

▲ Click the dialog box launcher of the Clipboard group

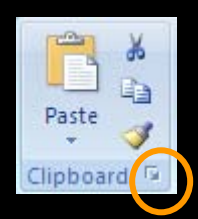

 **Right-click and choose from the context menu** Cut Copy

**P** Drag and drop

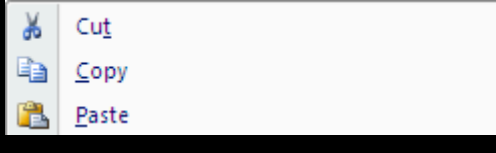

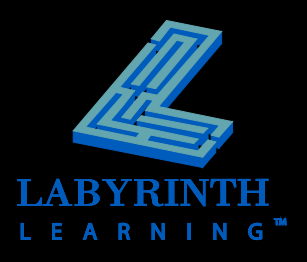

## **Undo and Redo**

### **Undo**

- ▲ Reverses last command
- ▲ Undo multiple actions

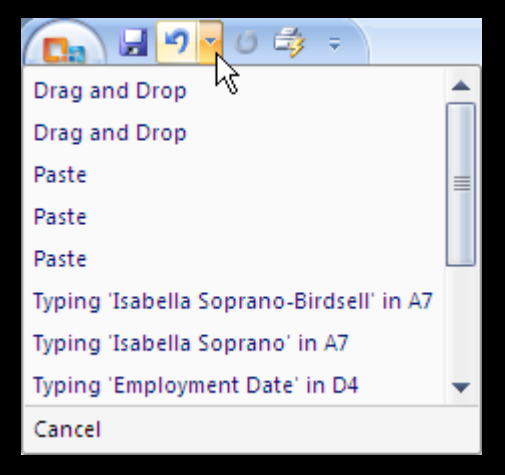

#### **Redo**

- **A Reverses Undo**
- ▲ Not available until Undo has been used

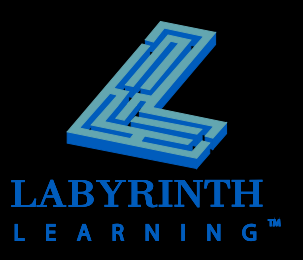

## **Clearing Stuff From Cells**

- **Contents**
- **Formatting**
- **Comments**
- **Everything**

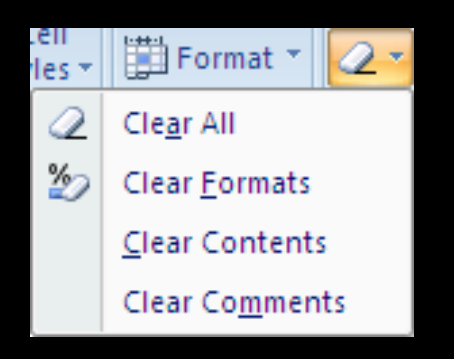

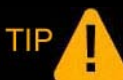

*When you click the Clear button in the Editing group on the Home tab of the Ribbon you will see a menu that allows you to choose what you want to clear.*

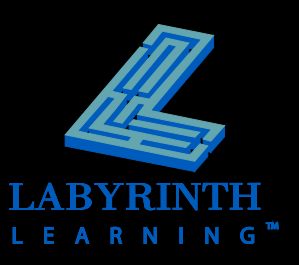

### **AutoFill**

- Quickly extend a series, copy data, or **copy a formula into adjacent cells with the fill handle**
- **Copy an entry**
- **Expand a repeating series of numbers**
- **AutoFill of date entries**

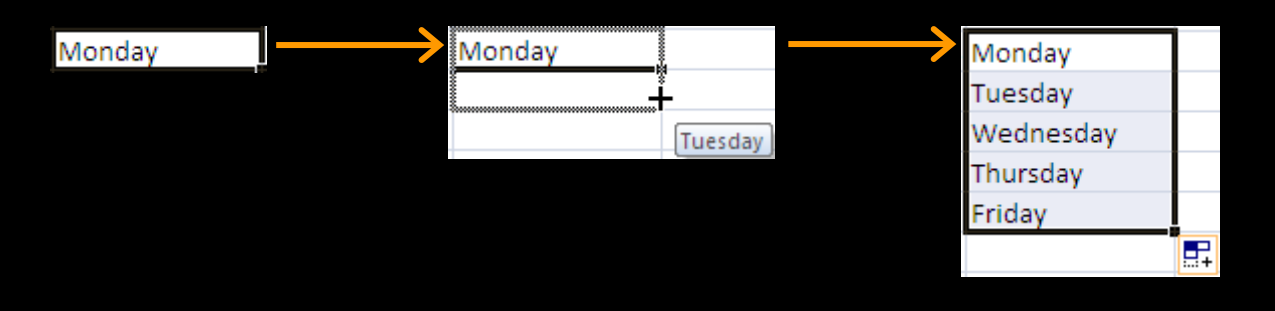

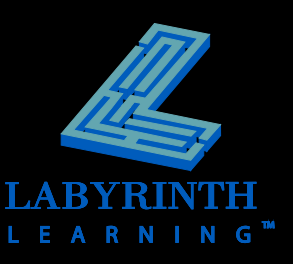

## **AutoComplete**

 **If the first few characters you type match another entry in the column—**

▲ AutoComplete will offer to complete the entry for you

- **P** Accept by tapping **Enter**
- **Reject by typing the remainder of the entry yourself**

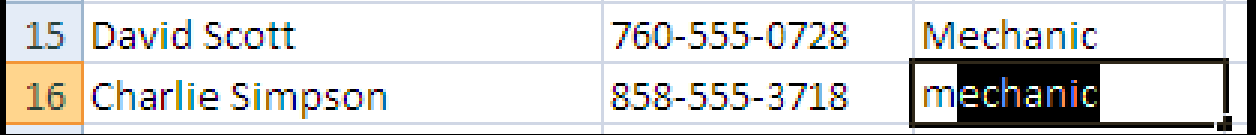

In this example, AutoCorrect is suggesting the word "mechanic"

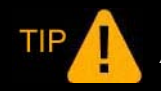

*AutoComplete will complete the entry case sensitive.*

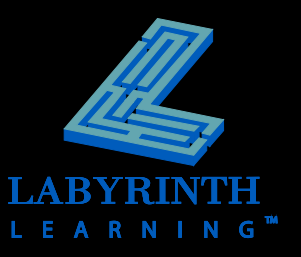

### **Page Layout View**

- See how your spreadsheet will appear **when you print it, page by page**
- **Add headers and footers and edit your worksheet in this view**

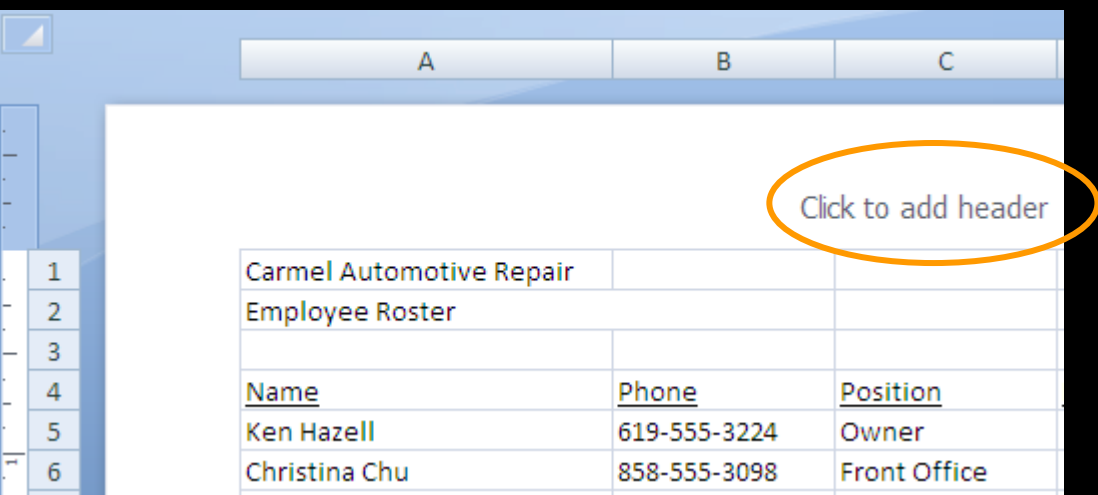

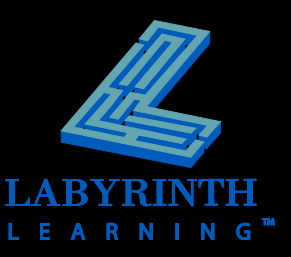

## **Zooming Through Your Worksheet**

- Zoom in to get a close-up view of a **worksheet**
- **Zoom out to see the full view**

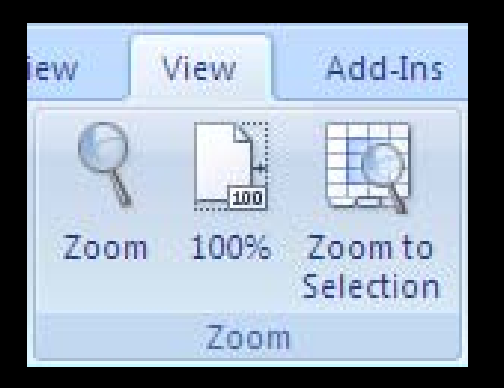

Zoom group on the View tab of the Ribbon

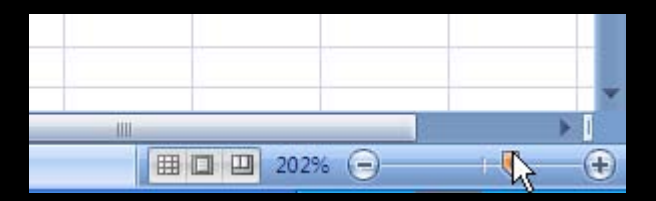

Zoom commands at the bottomright corner of the Excel window

*Zooming does not affect how a worksheet will print.*

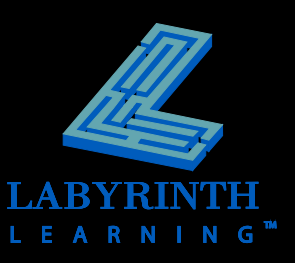

### **Print Preview**

- See exactly how a worksheet will look **when printed**
- **Cannot edit in this view**

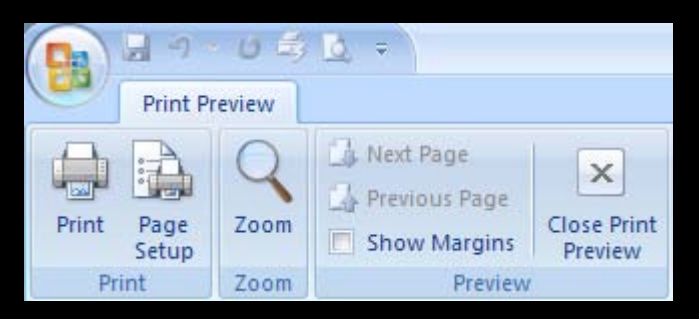

The Print Preview Ribbon will appear when you are in that view

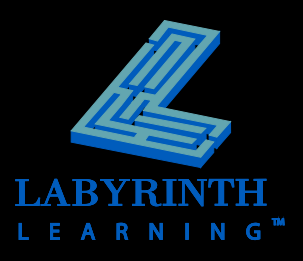

# **Printing Worksheets**

### **Multiple options:**

- ▲ Quick Print
- ▲ Print dialog box
- Print selection

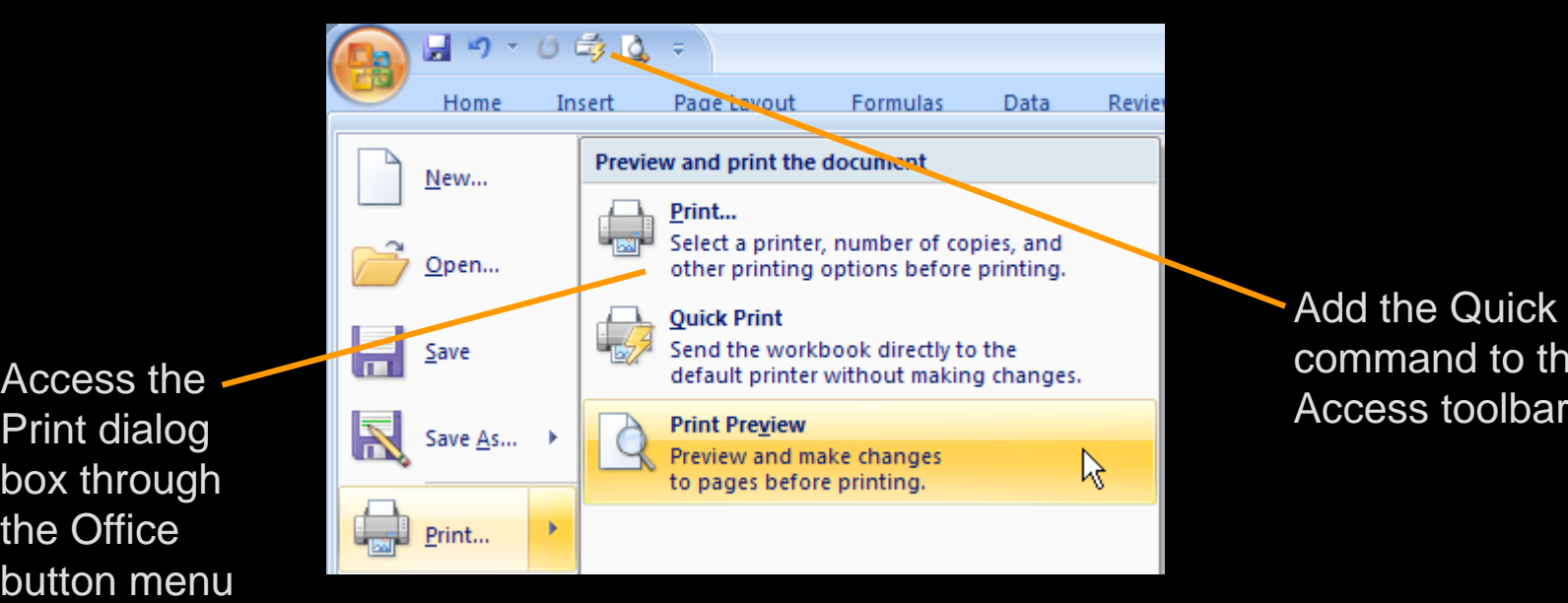

Add the Quick Print command to the Quick

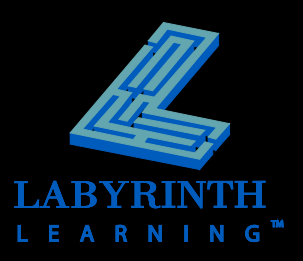

Print dialog box through the Office button menu

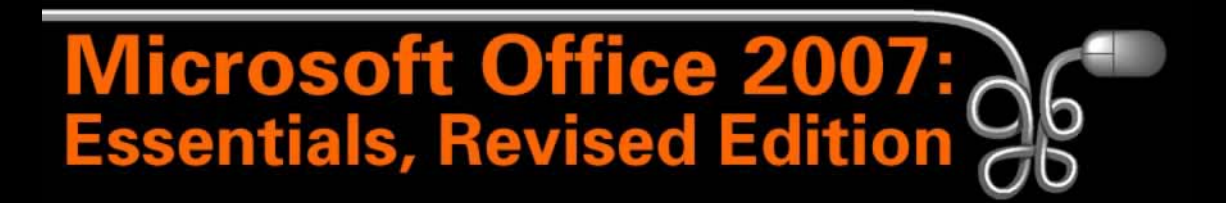

Lesson 13: Editing, Viewing, and Printing Worksheets

[Return to the Office 2007 web page](http://www.labpub.com/learn/oe7r/)

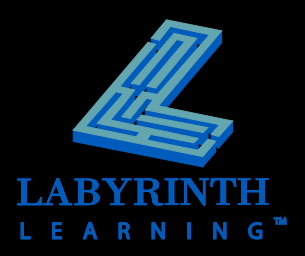